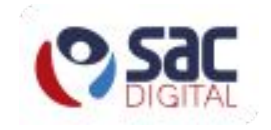

# **Cadastro no SAC Digital**

# Passo a passo ilustrativo

Criação de conta, ativação de conta e cadastro de dependente

#### **Passo 01:** Acesse o endereço web https://www.sacdigital.ba.gov.br

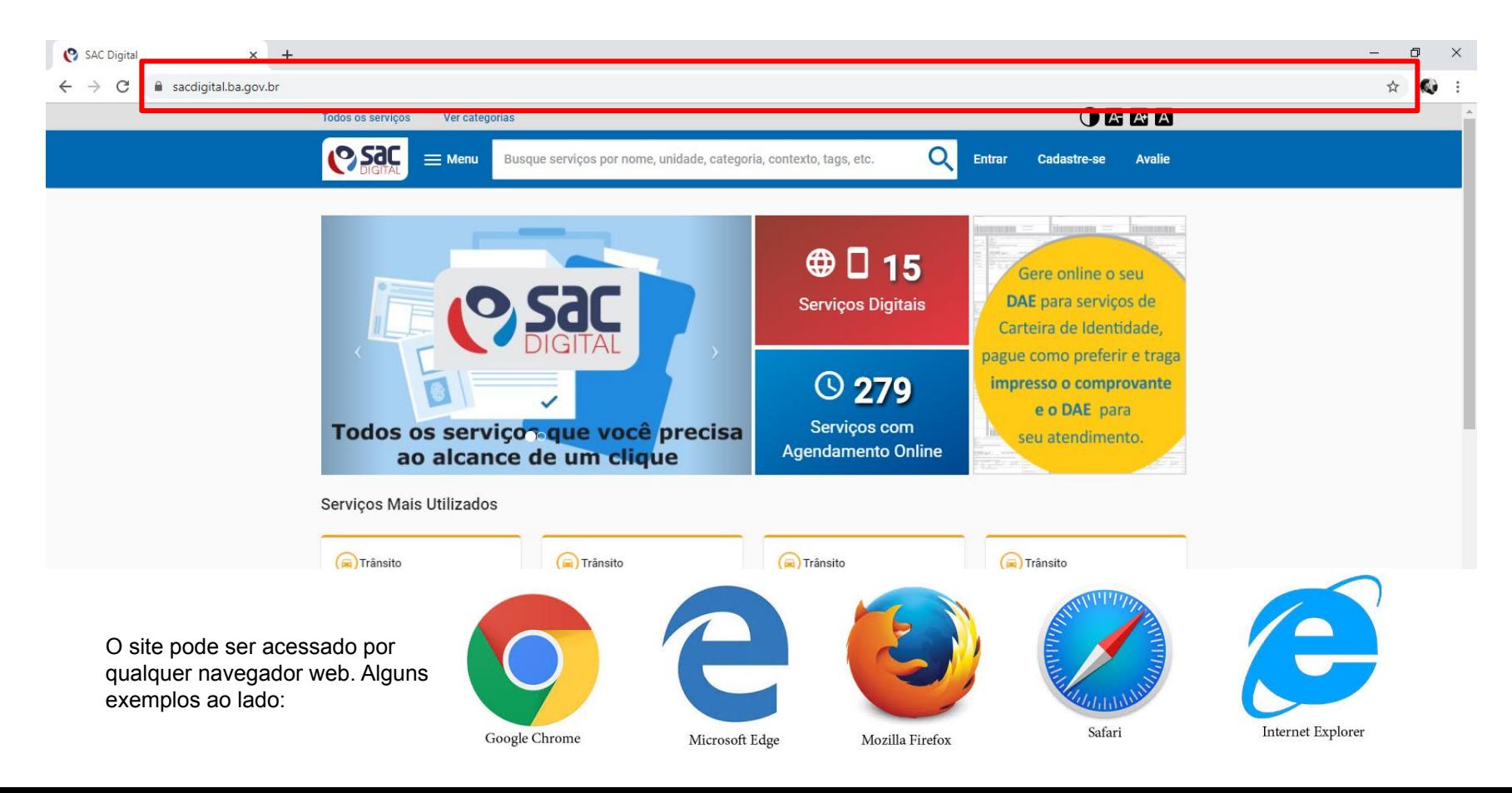

#### **Passo 02:** Clique em "Cadastre-se" no topo da página

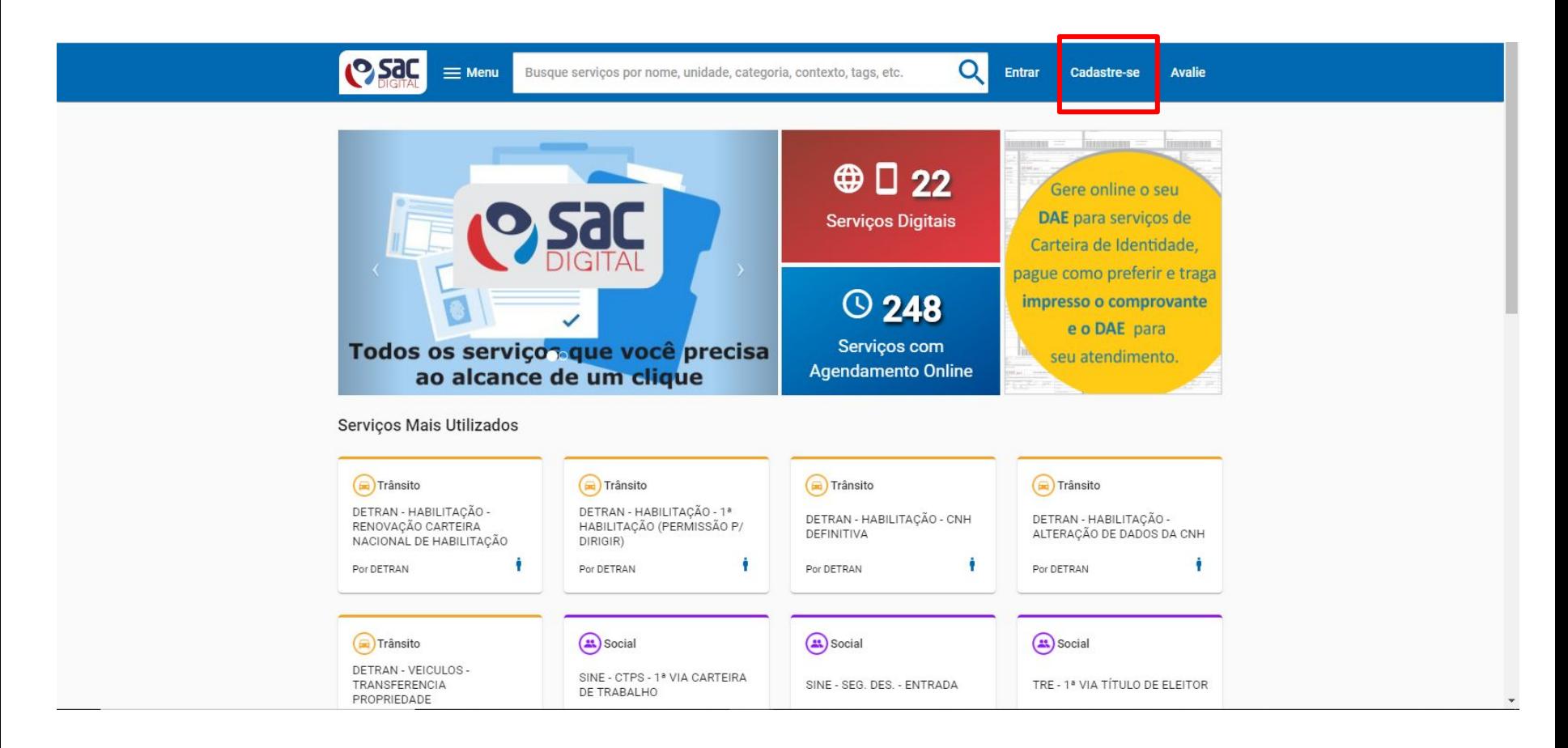

**Passo 03:** Preencha seus dados pessoais e clique em "Avançar" no fim da página.

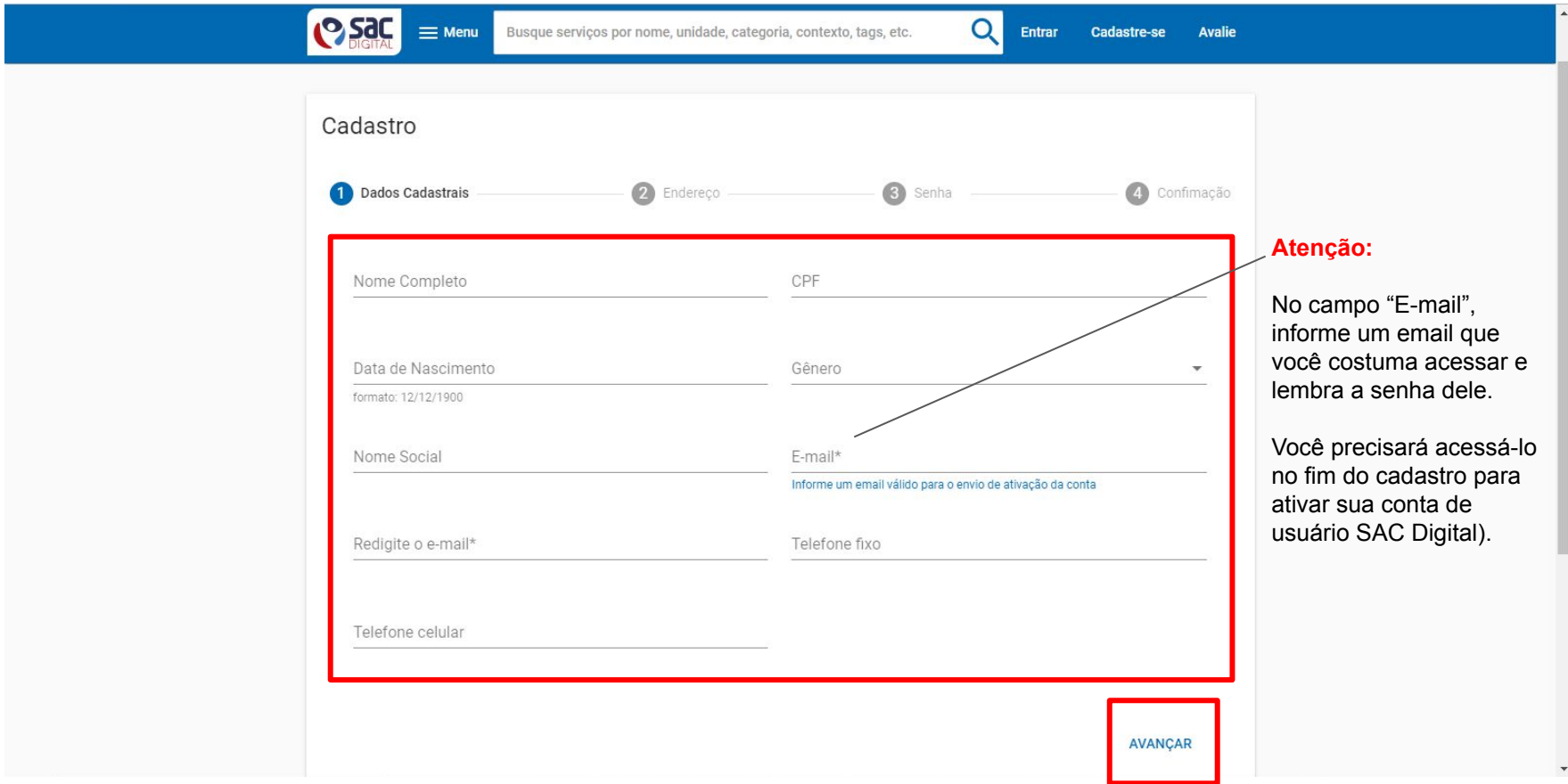

**Passo 03:** Cadastro — Preencha seus dados de endereço e clique em "Avançar" no fim da página.

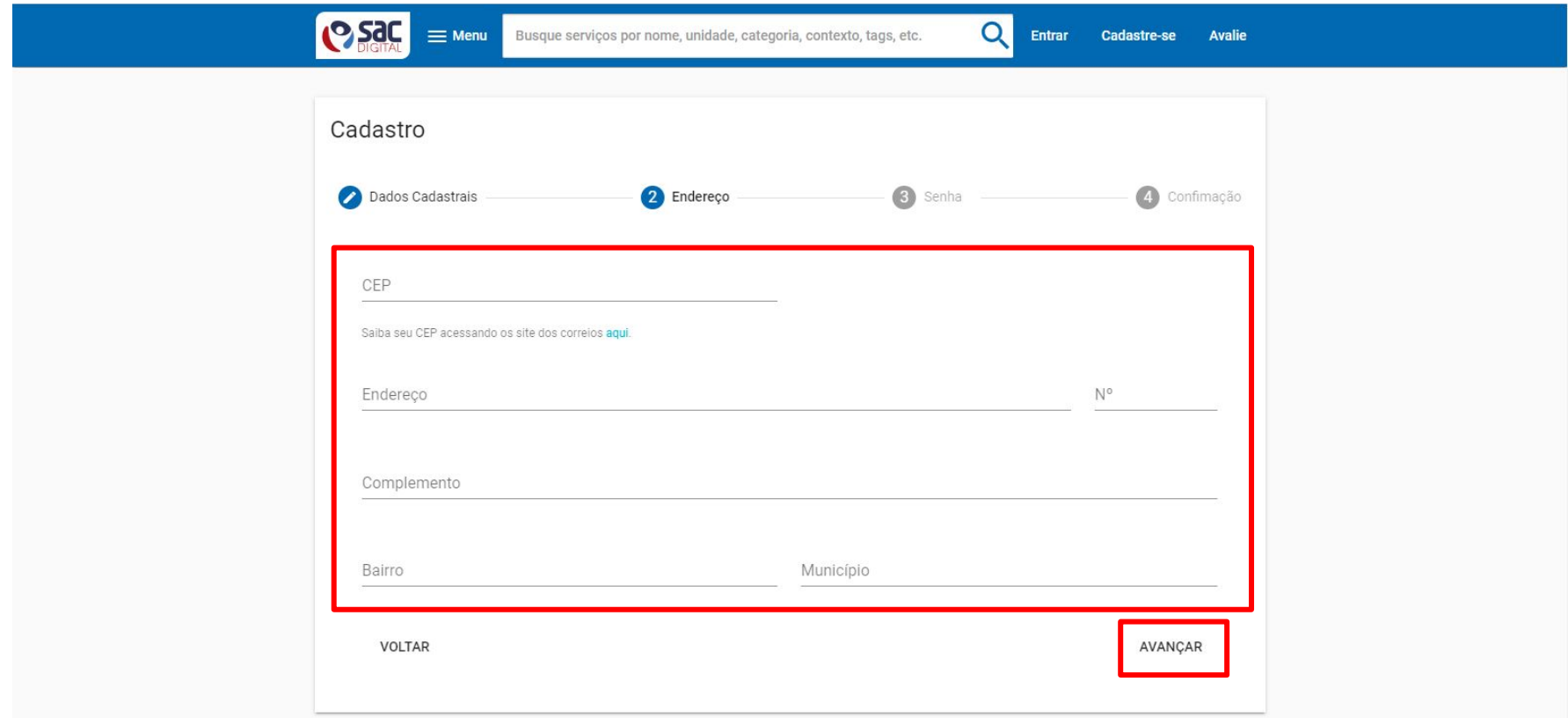

**Passo 03:** Cadastro — Informe uma senha de acesso e clique em "Avançar" no fim da página.

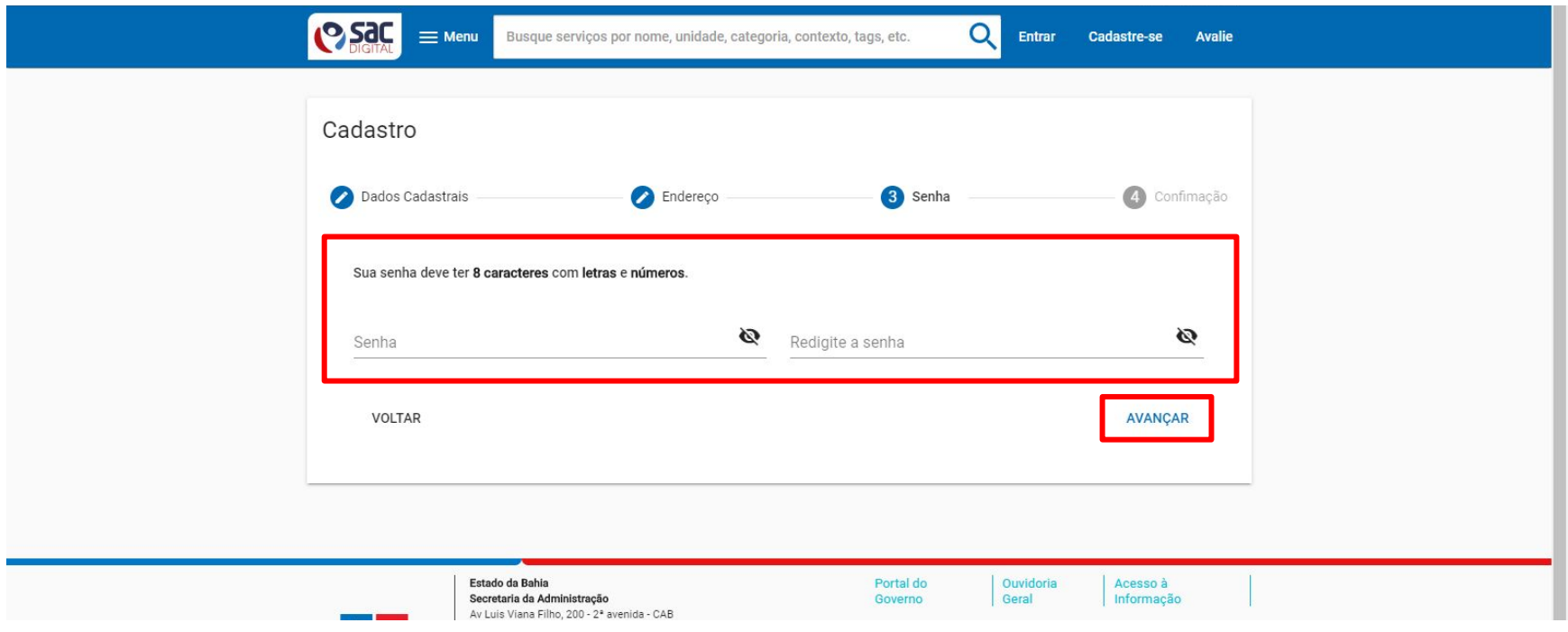

#### **Atenção:**

A senha deve ter um total de 8 (oito) caracteres e precisa ser composta de letras e números. Exemplos: "abcd1234", "s3g4g5h6", "aefo4foa"

**Passo 03:** Cadastro — Verifique os dados que serão enviados e clique em "Confirmar" no fim da página.

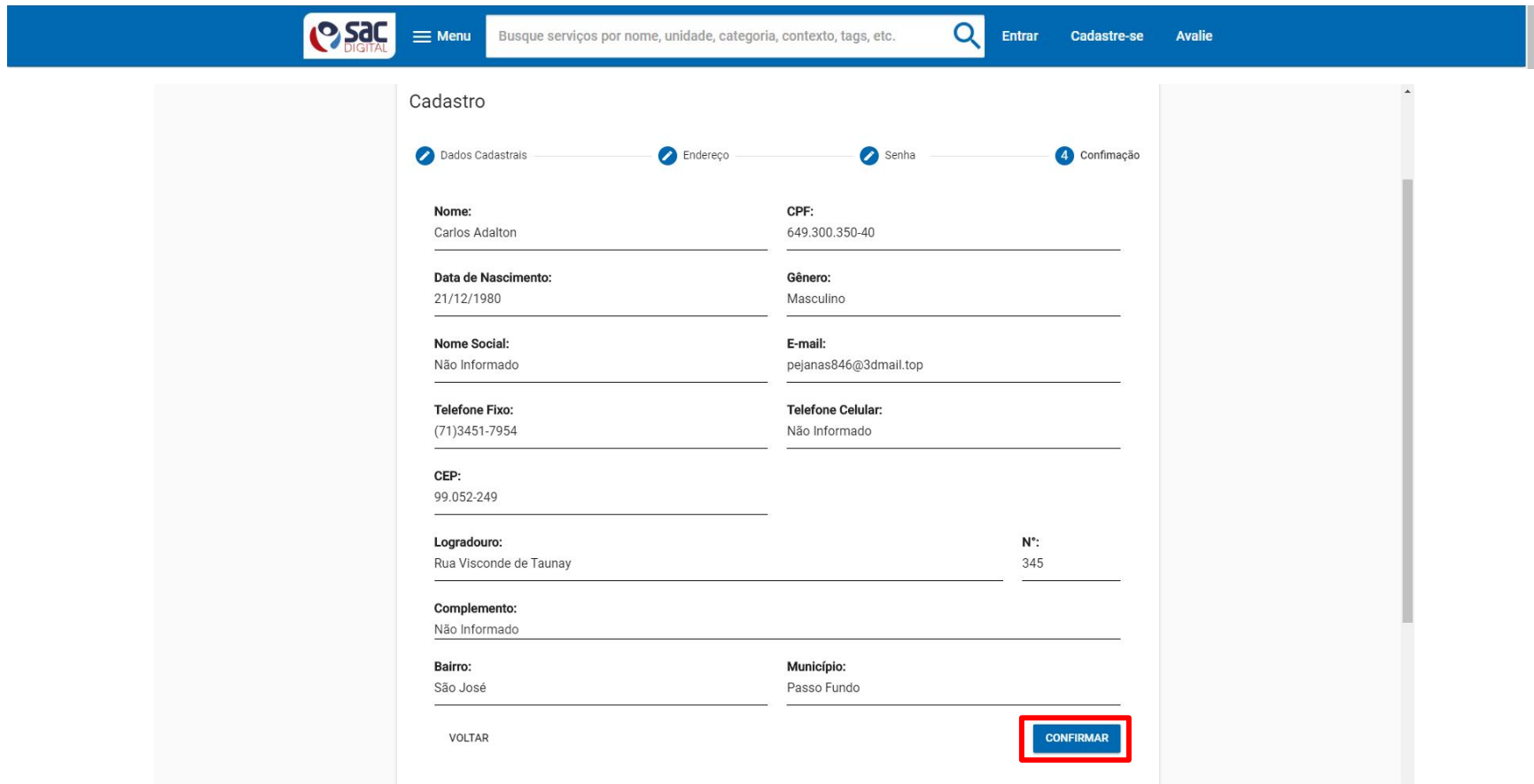

#### **Passo 03:** Cadastro — Tendo certeza dos dados informados, clique novamente em "Confirmar".

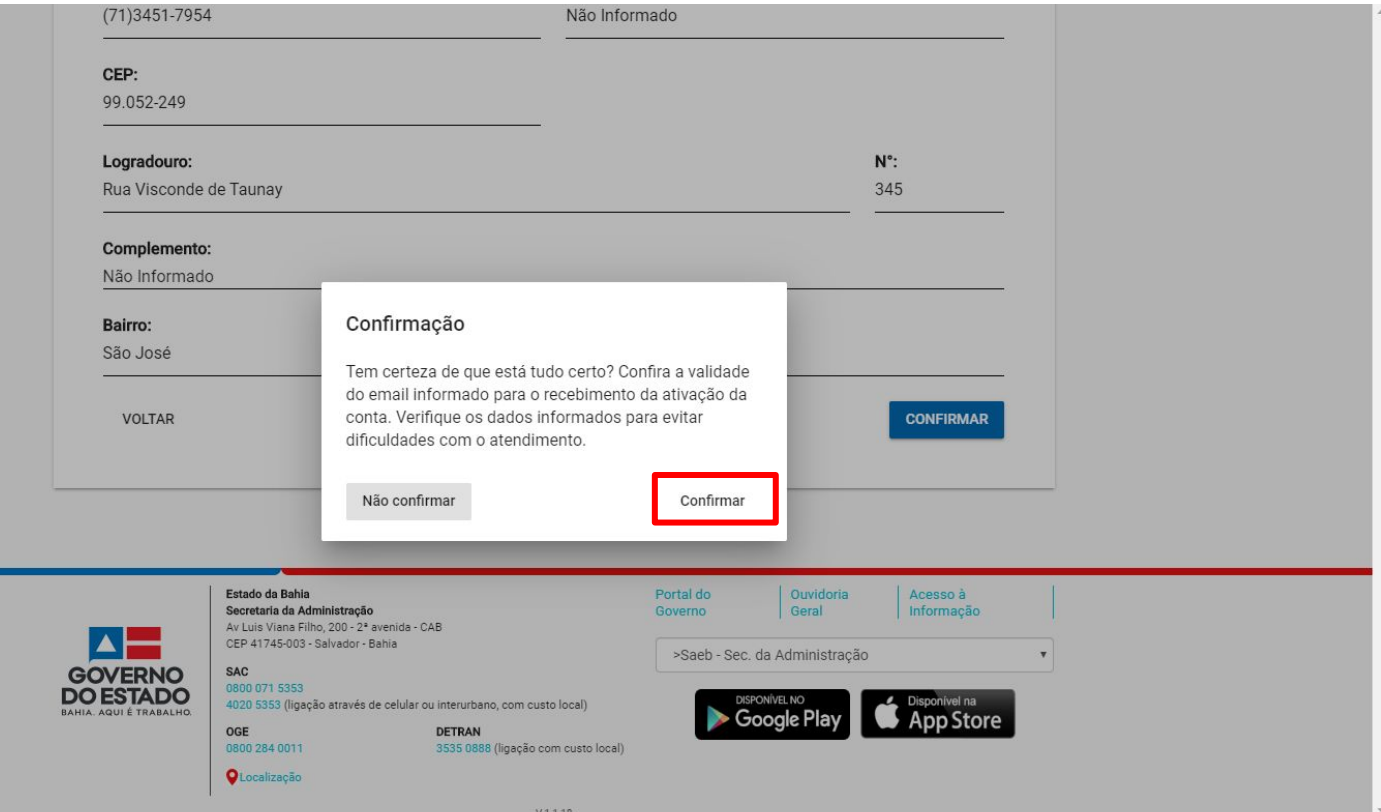

 $V1.1.18$ 

#### Passo 03: Cadastro - Clique em "OK".

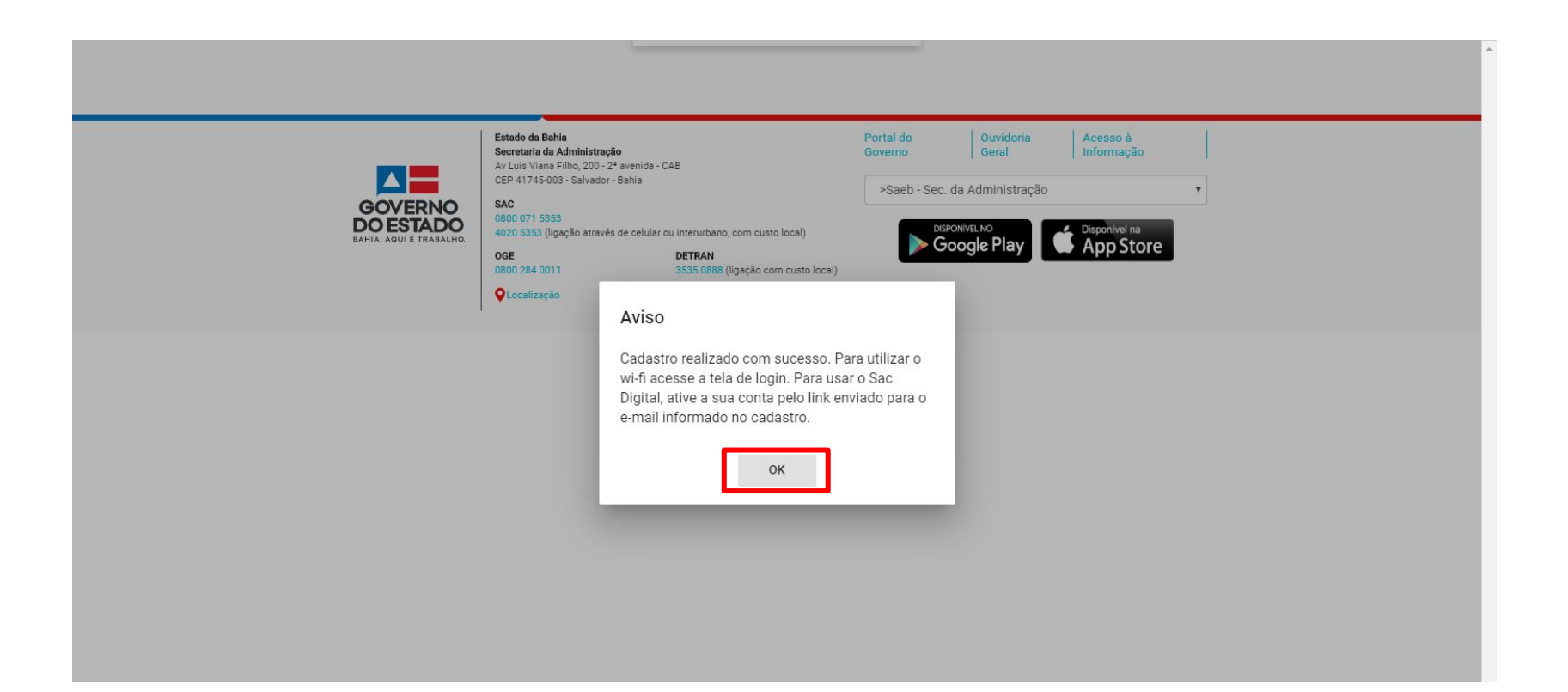

**Passo 04:** Acesse seu e-mail, procure pela mensagem "Link para ativação de usuário" enviada pelo remetente "[nao-responda@sacdigital.ba.gov.br"](mailto:nao-responda@sacdigital.ba.gov.br) e clique nela para visualizar a mensagem.

Exemplo ilustrativo de caixa de email:

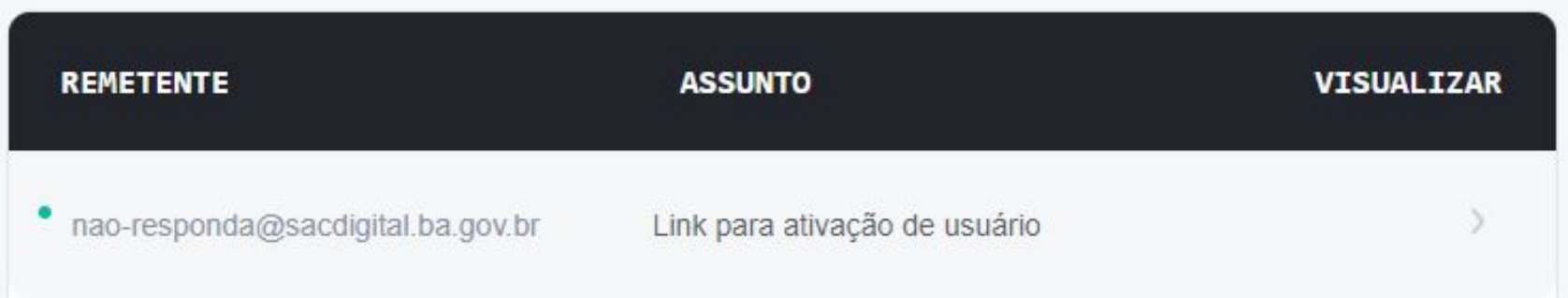

**Passo 05:** Ao visualizar a mensagem, clique no link "Clique para ativar o usuário".

Exemplo ilustrativo de caixa de email:

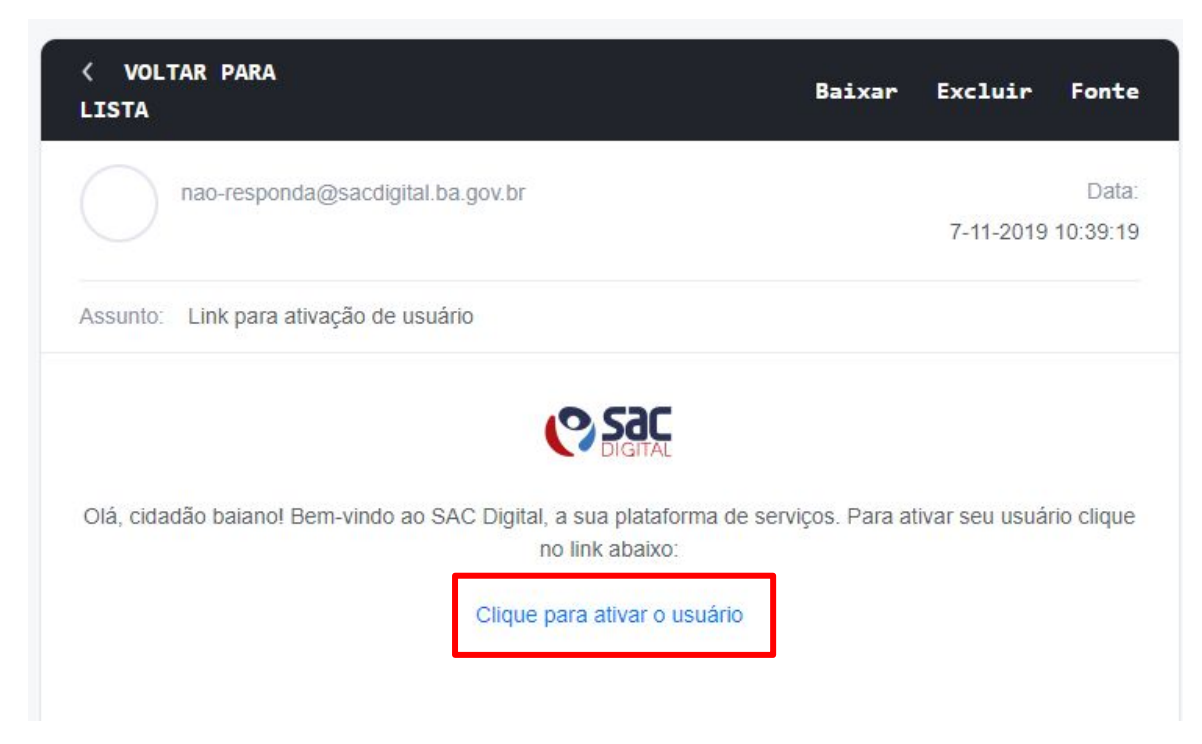

#### Passo 06: Uma página será aberta em seu navegador. Leia os termos e condições de serviço e clique em "Ativar conta".

api-dev.ba.gov.br.8443/paginas/ativarUsuario?id=58217ad5-7e75-4cef-982e-5b5849f0082a&token=rUCeifk  $\leftarrow$  $\rightarrow$ C

☆ ◎

Ü

### **P<sub>Sac</sub>**

TERMO DE USO E POLÍTICA DE PRIVACIDADE DA PLATAFORMA SAC DIGITAL

Ao ativar a sua conta, você concorda integralmente com as disposições do Termo de Uso abaixo.

Clique para ativar sua conta :

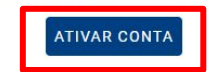

#### 1. ACEITAÇÃO

Este "Termo de Uso e Política de Privacidade da Plataforma SAC Digital" rege a utilização de todos os aplicativos da Plataforma SAC Digital disponibilizados gratuitamente pela PRODEB para dispositivos móveis (Android e iOS), portal web, servidores, computadores pessoais (desktops) e serviços web.

Trata-se de um contrato firmado entre você, na qualidade de usuário, e a Companhia de Processamento de Dados do Estado da Bahia - PRODEB, empresa cadastrada no CNPJ sob nº 13.579.586/0001-32 com sede no município de Salvador, capital do estado da Bahia, na Av. 4, n. 410 - Centro Administrativo da Bahia, simplesmente denominada de PRODEB.

**Passo 07:** Você será redirecionado para a página do SAC Digital. Informe o CPF ou email que você informou no cadastro e sua senha de acesso. Depois, clique em "Entrar".

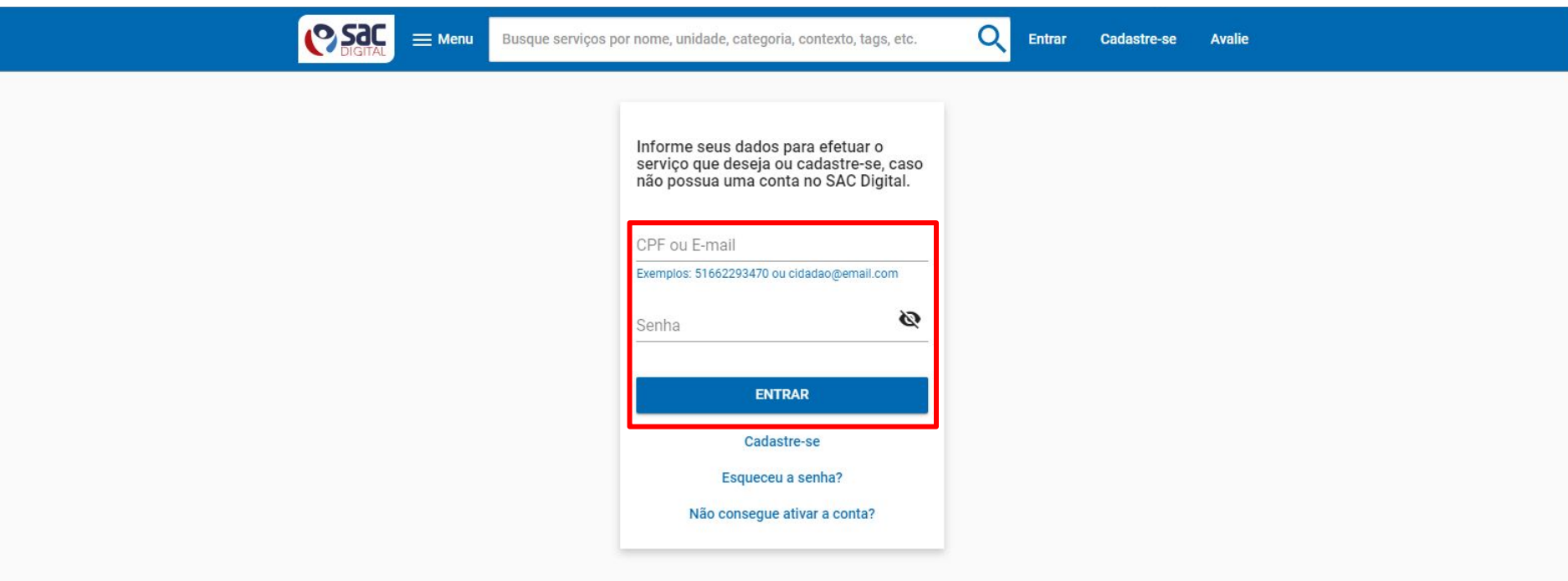

Enterior de Bable

**Passo 07:** Clique no seu nome no canto superior direito da página.

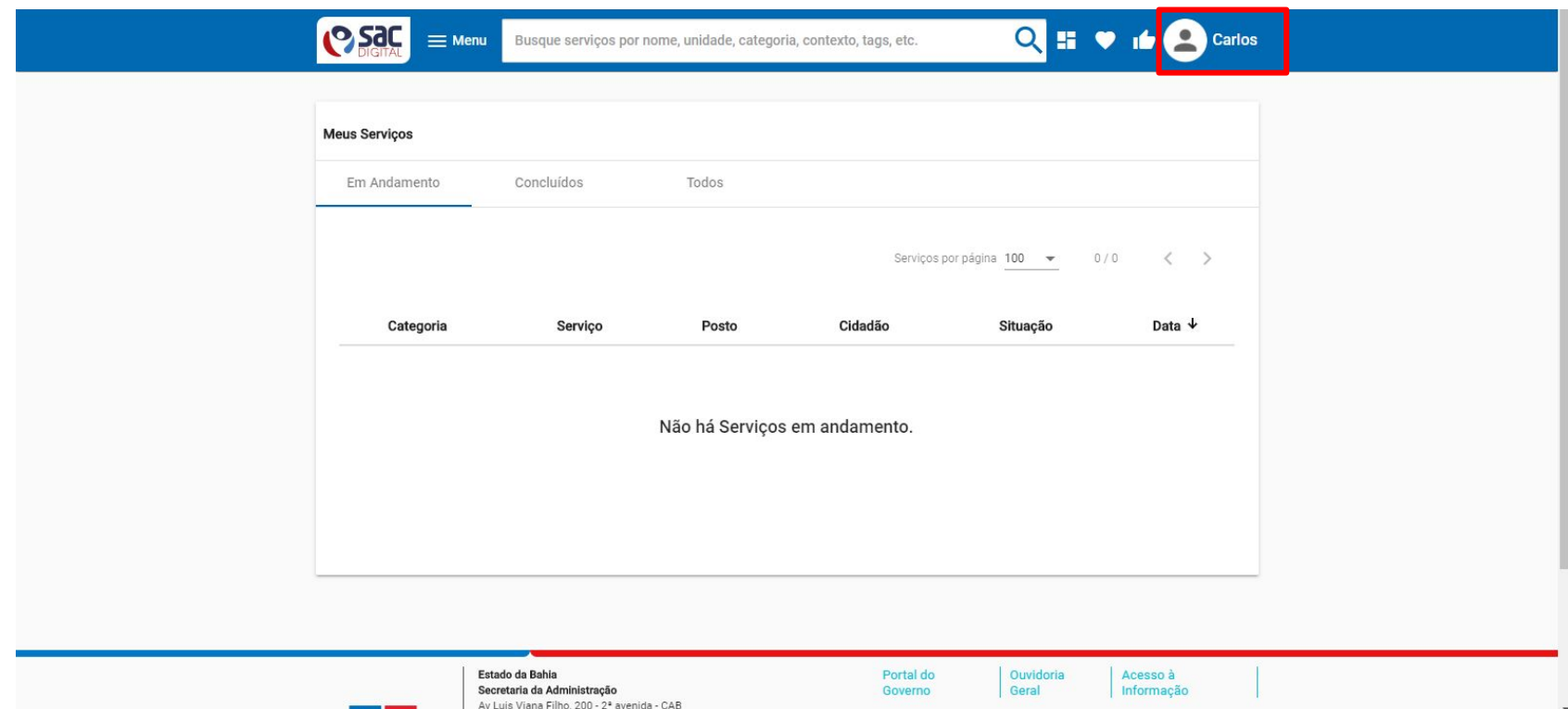

## **Passo 08:** Clique em "Minha Conta".

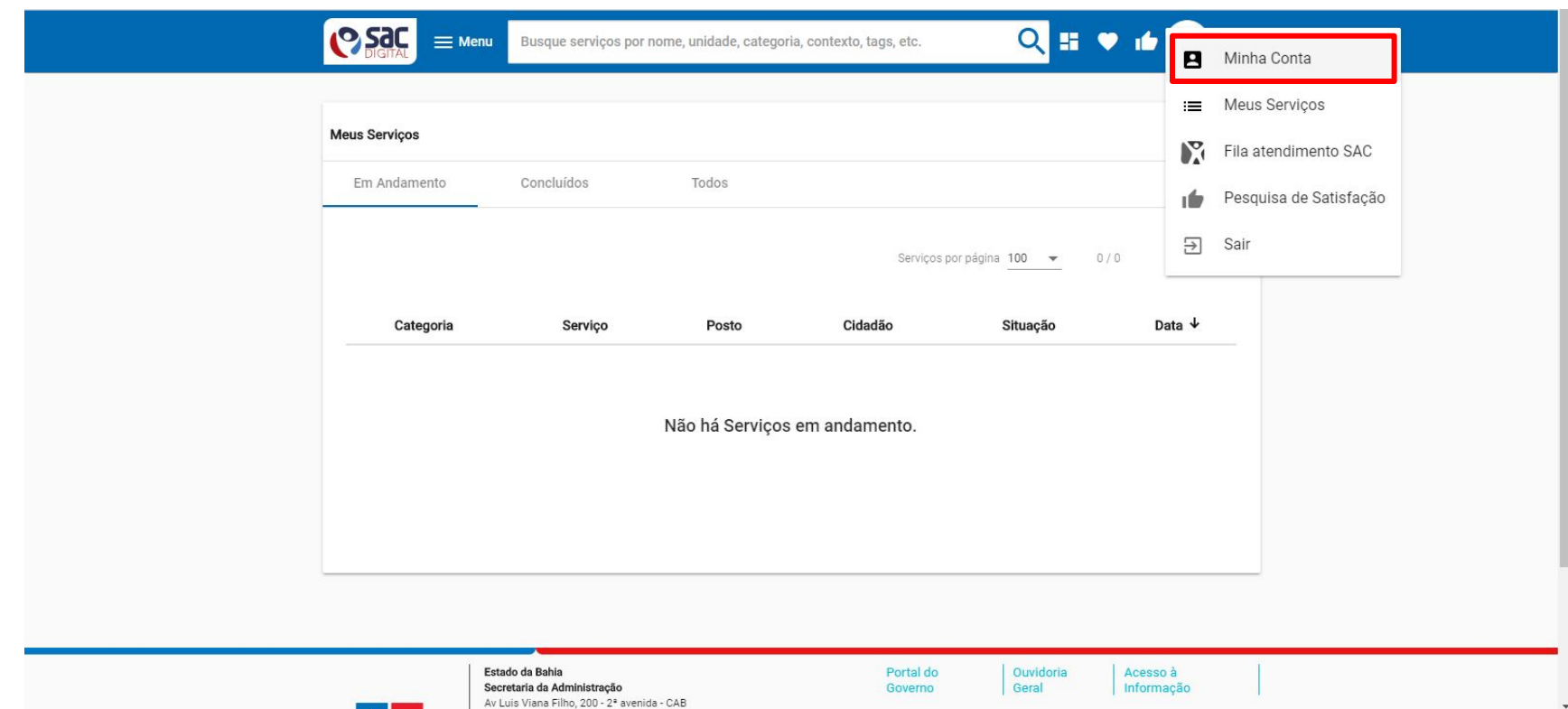

Passo 09: Adicionar novo dependente - Clique em "Dependentes".

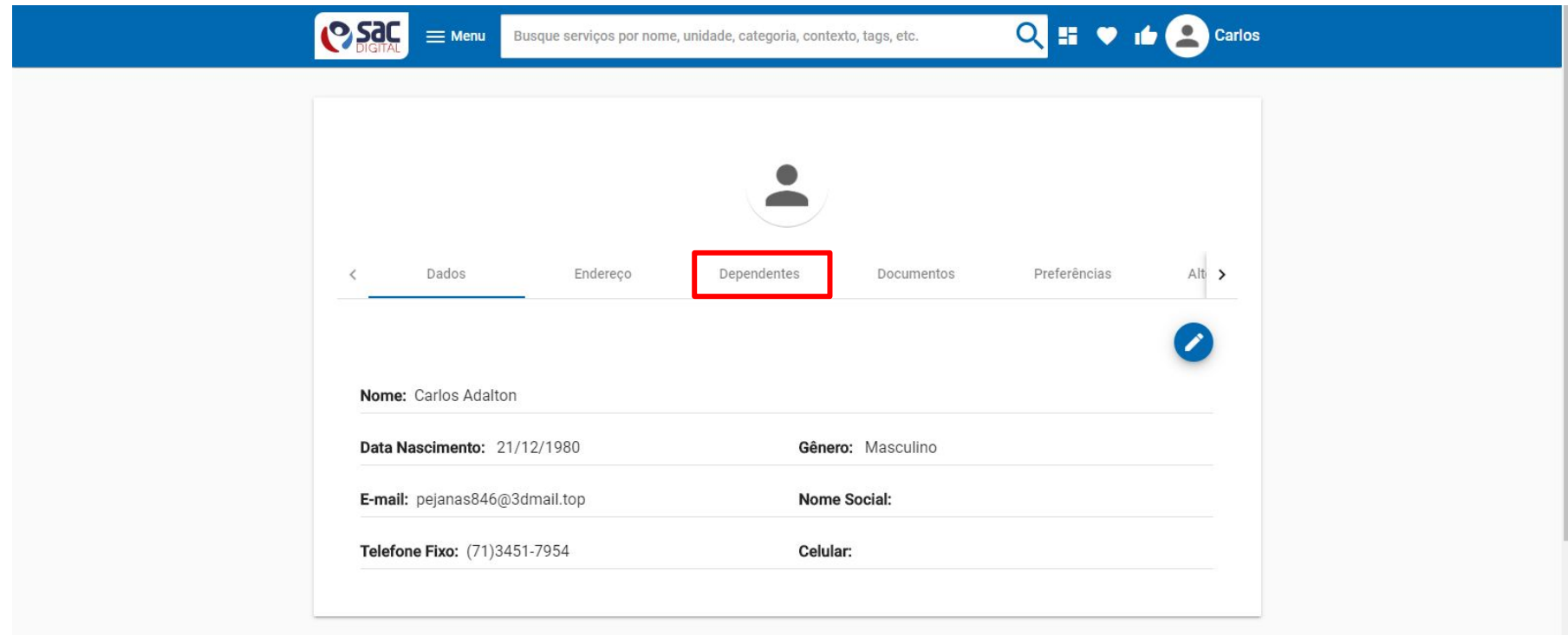

Passo 09: Adicionar novo dependente — Clique no botão "+ ".

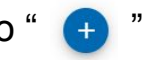

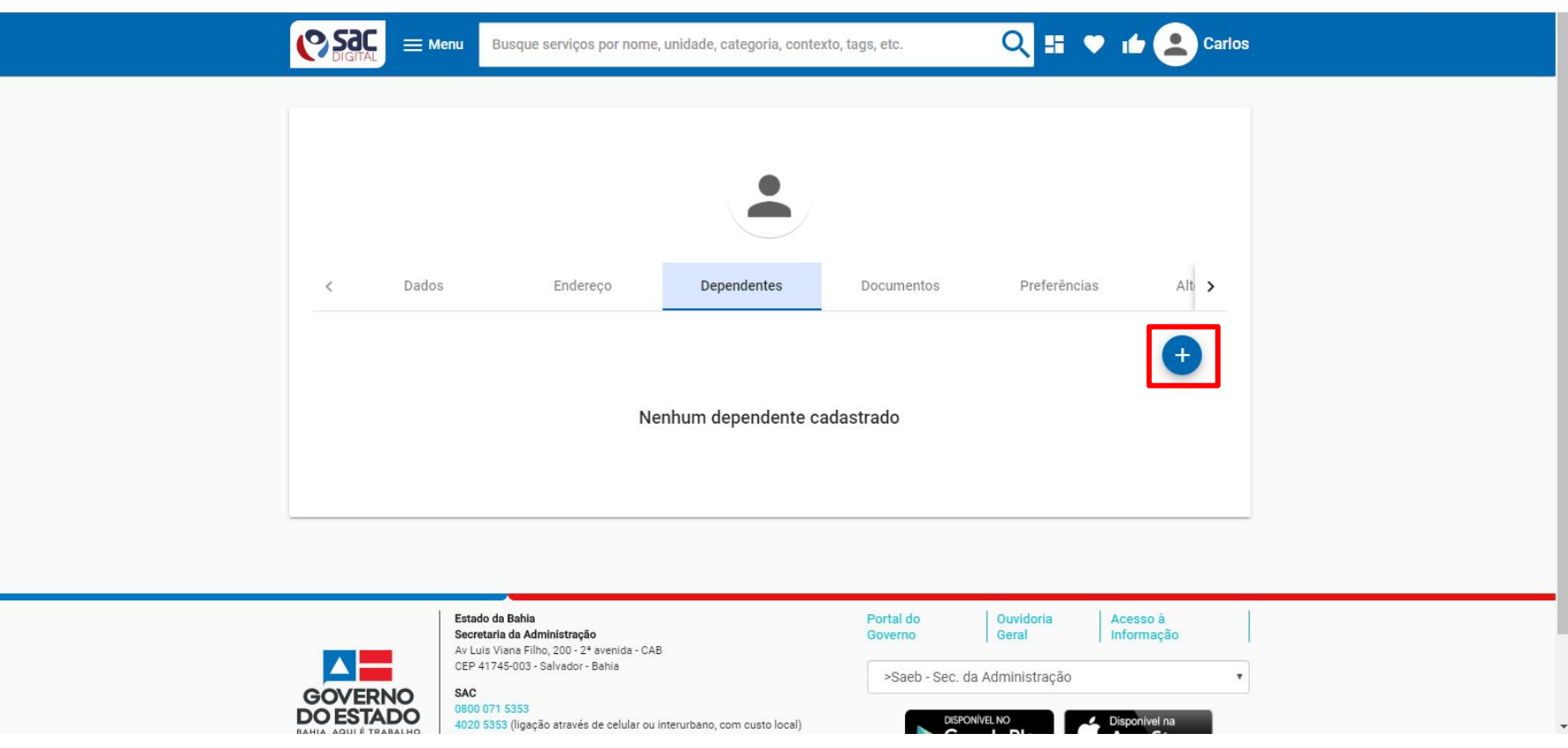

**Passo 09:** Adicionar novo dependente — Informe dados do dependente e clique em "Salvar".

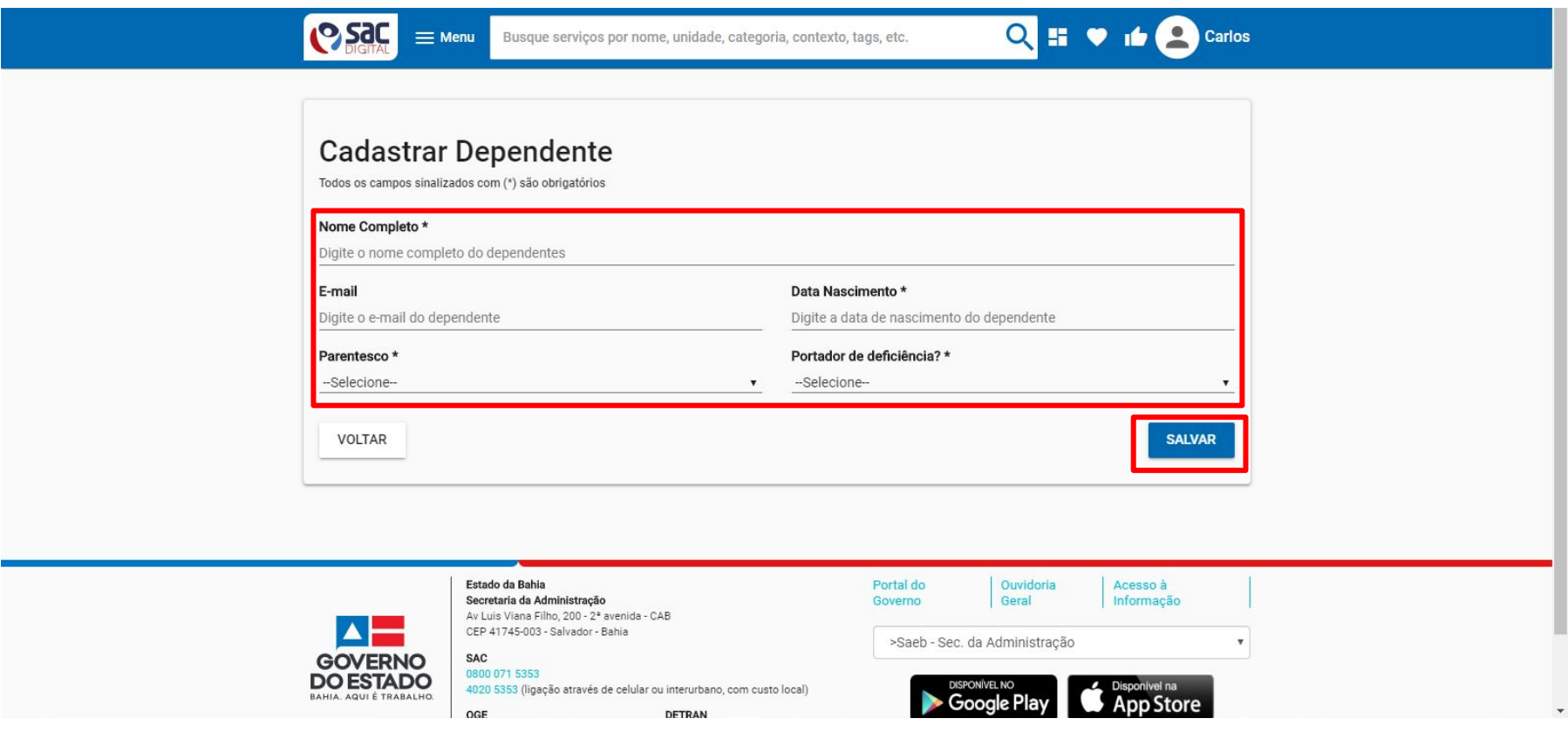

Dependente cadastrado com sucesso. Para voltar para a página principal, clique na marca do SAC Digital.

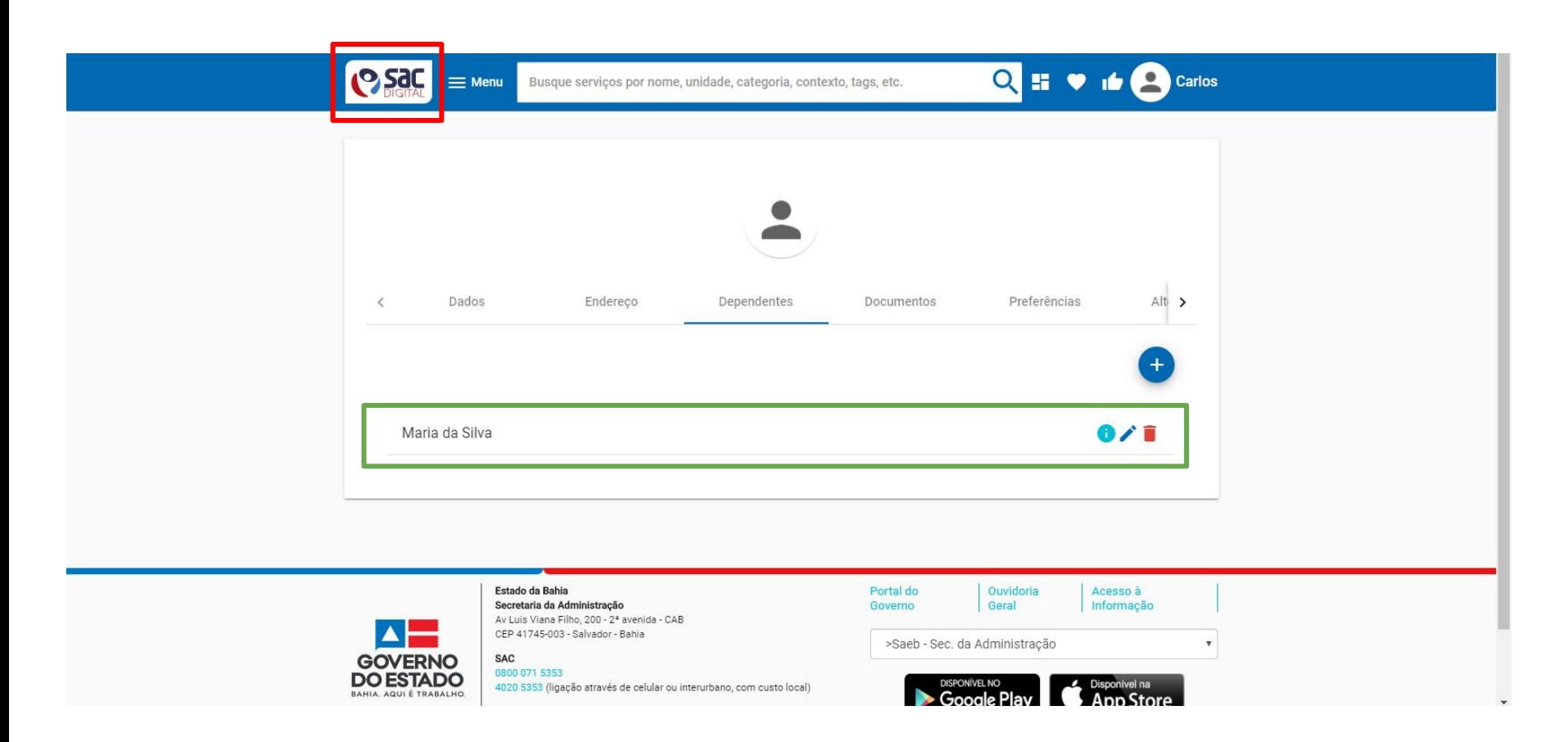